## **Portal para Registrar Muestras de Laboratorio**

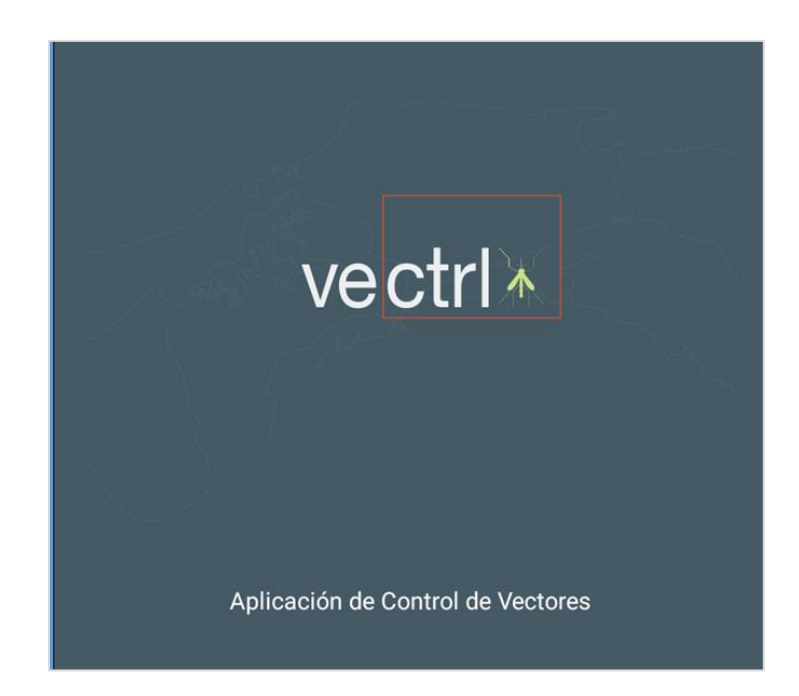

*Versión: 1*

*Junio 2018*

## **Acerca de este manual**

Este manual está diseñado para guiar al Laboratorista en la plataforma web a ingresar resultados del Laboratorio

A continuación se presenta el paso a paso para crear este registro.

1. Deben acceder al sitio web: https://controlvector.gorgas.gob.pa en su explorador de internet.

https://controlvector.gorgas.gob.pa/login

2. Ingresar su cuenta de **Laboratorio** y su contraseña.

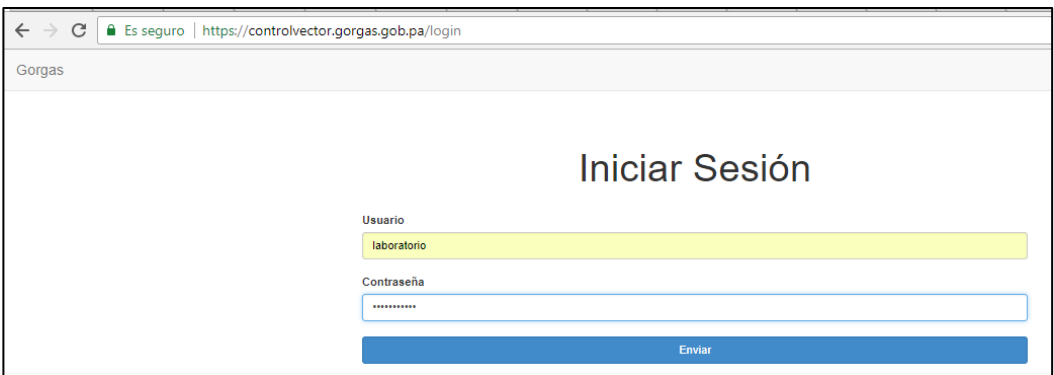

3. Verificamos que hemos ingresado, veremos nuestro nombre usuario a lado derecho y procedemos a completar los campos.

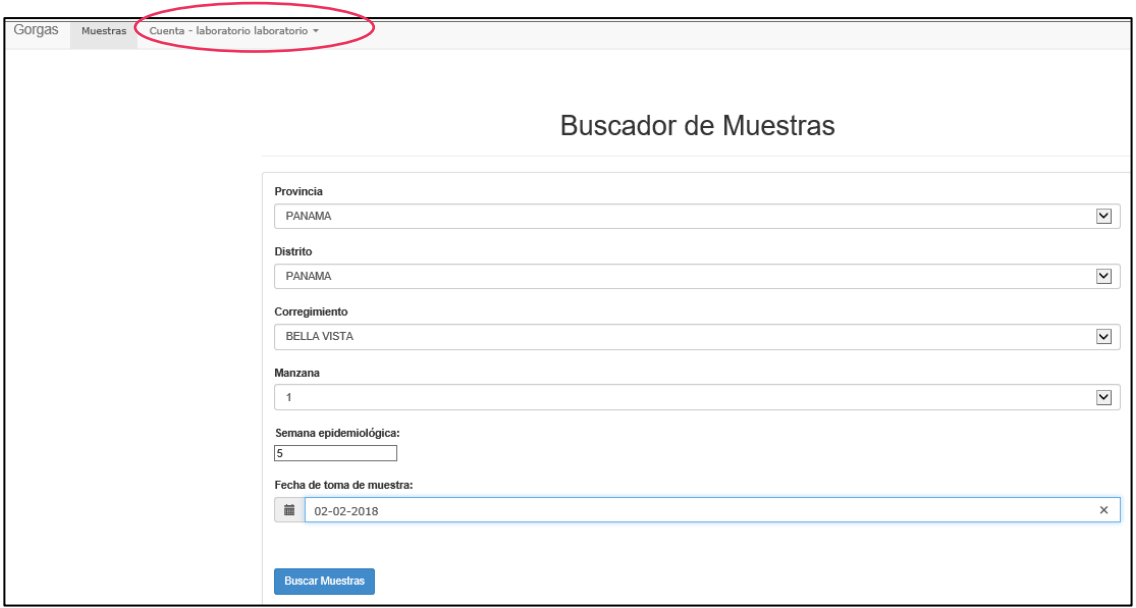

4. Al finalizar de seleccionar cada ítem, debe dar clic en Buscar Muestras.

5. Hacer clic en Ver inspecciones, para poder ingresar el resultado de la inspección realizada.

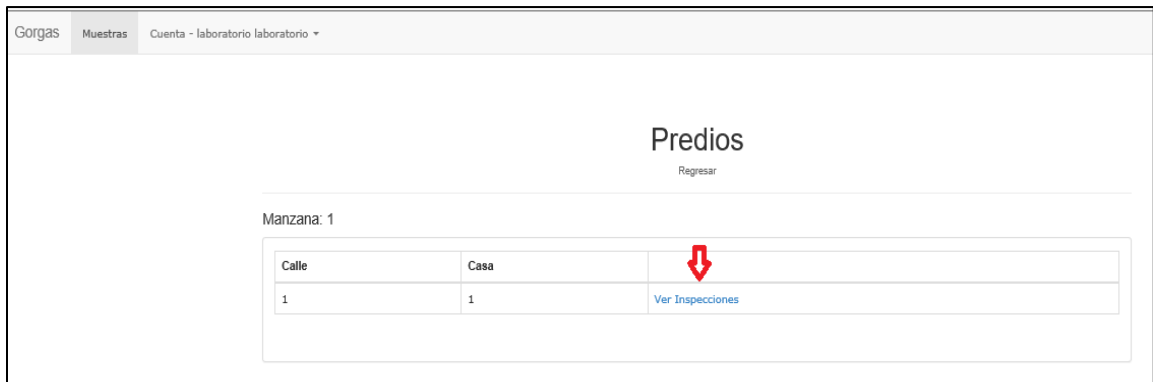

6. Observamos el listado de Muestras y para ingresar el resultado por cada muestra, se le debe dar clic a Editar.

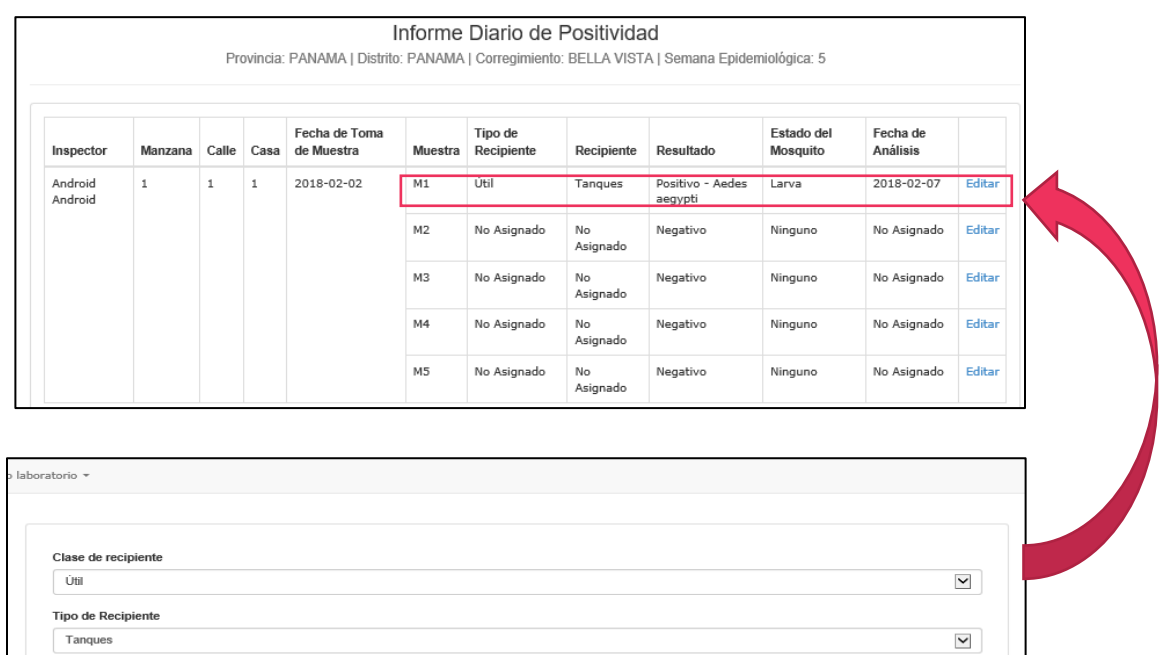

 $\overline{\phantom{a}}$ 

 $\overline{\phantom{a}}$ 

**Guardar Cambios** 

Resultado

Aedes aegypti Estado Lava